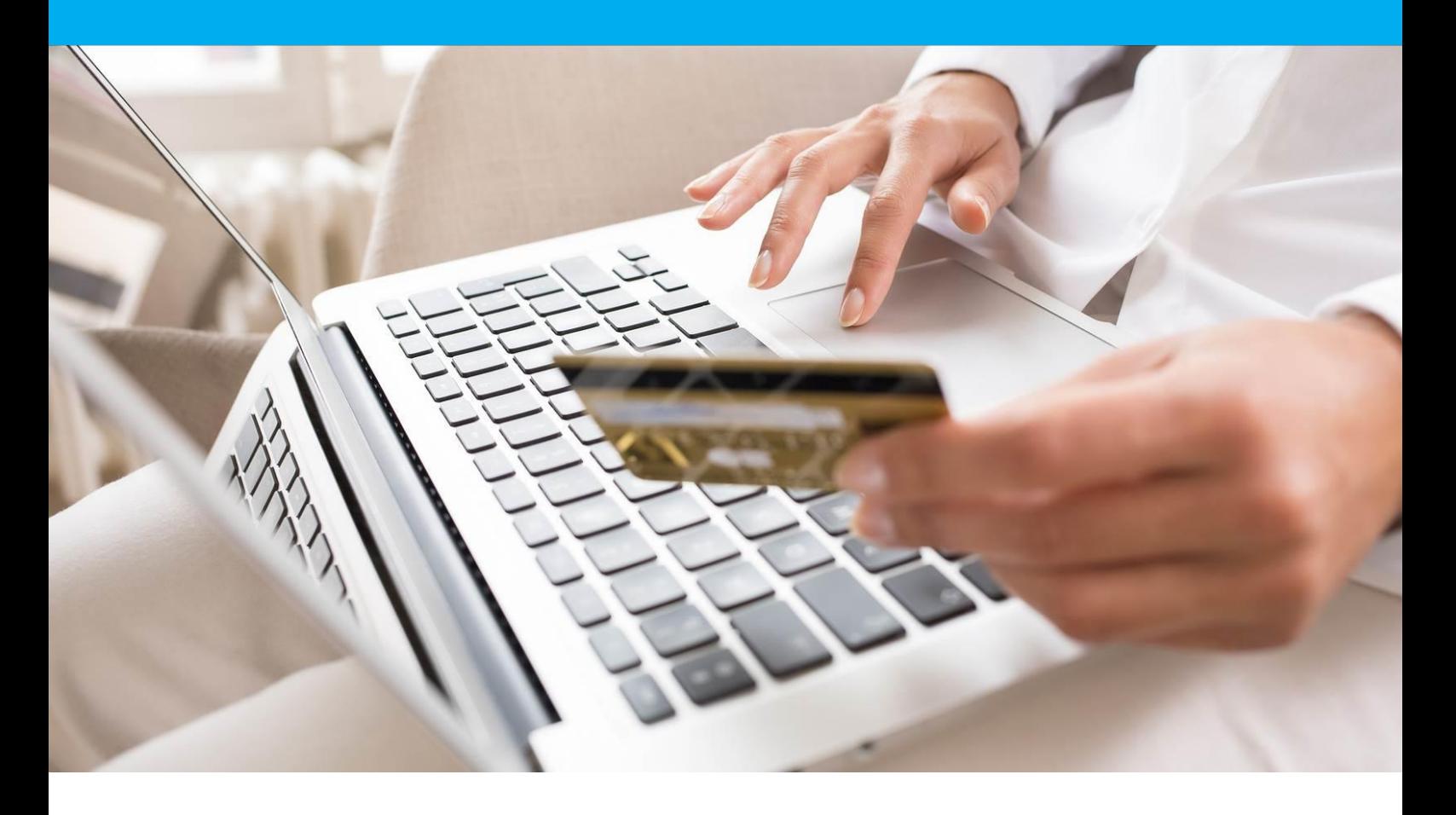

Guide d'installation & configuration Module Sofinco pour PrestaShop

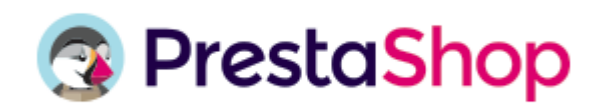

Compatible **V 1.6 / 1.7 / 1.8**

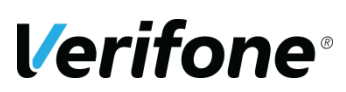

**Verifone France** 12a, Rue Paul Dautier, 78 280 Guyancourt, FRANCE

## **HISTORIQUE DES MODIFICATIONS**

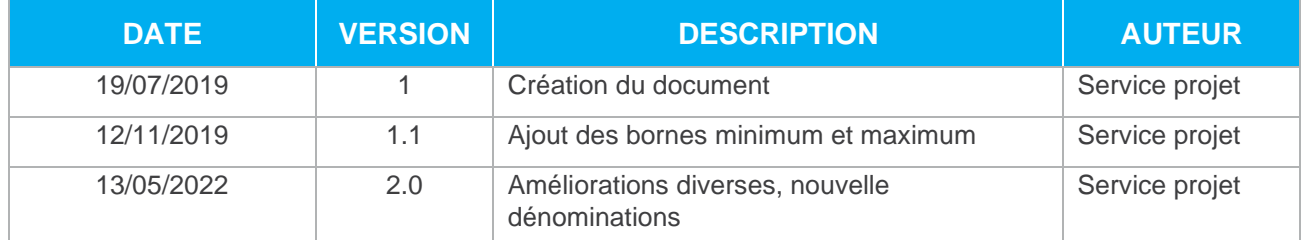

## **REFERENCES DOCUMENTATIONS**

La plupart des documentations référencées ci-dessous sont téléchargeables sur le site Web Paybox [www.paybox.com](http://www.paybox.com/) :

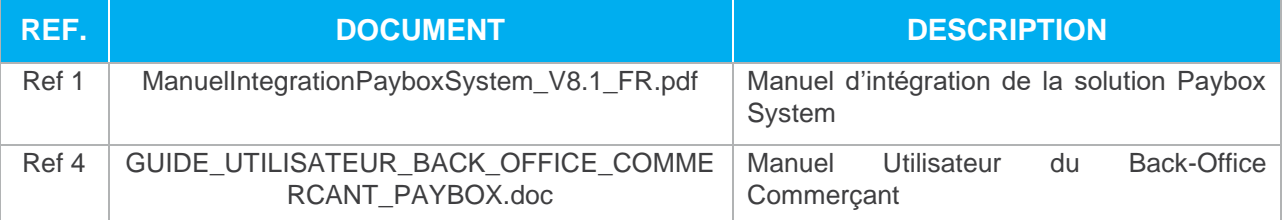

# **LEGENDE**

Les conventions suivantes s'appliquent dans la suite de ce document :

**Une zone d'information : son contenu permet de mieux comprendre ce document.**

**Une zone d'avertissement : le contenu de cette zone doit être lu attentivement.**

# **AVERTISSEMENT**

Ce document est la propriété exclusive de Verifone. Toute reproduction intégrale ou partielle, toute utilisation par des tiers, ou toute communication à des tiers est interdite sans accord préalable de Verifone.

Si vous découvrez une erreur dans cette documentation, vous pouvez nous envoyer un email aux adresses mail ci-dessous en décrivant l'erreur ou le problème aussi précisément que possible. Merci de préciser la référence du document, et le numéro de page.

## **INFORMATION & ASSISTANCE**

Pour tout renseignement ou assistance à l'installation et à l'utilisation de nos produits, nos équipes restent à disposition des commerçants et intégrateurs :

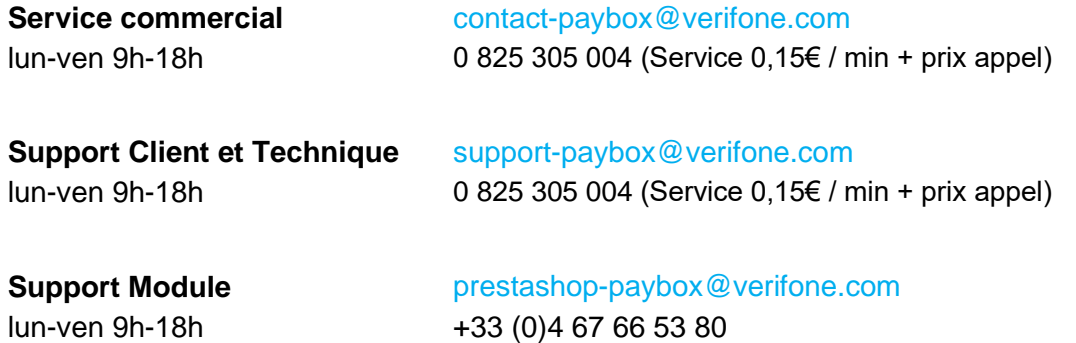

Pour tout contact auprès de notre Support Client et Technique, il faut impérativement se munir de ses identifiants Paybox :

- **•** numéro de SITE (7 chiffres)
- **•** numéro de RANG (3 chiffres)
- **•** numéro d'identifiant Paybox (1 à 9 chiffres)

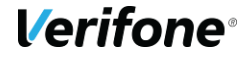

# **SOMMAIRE**

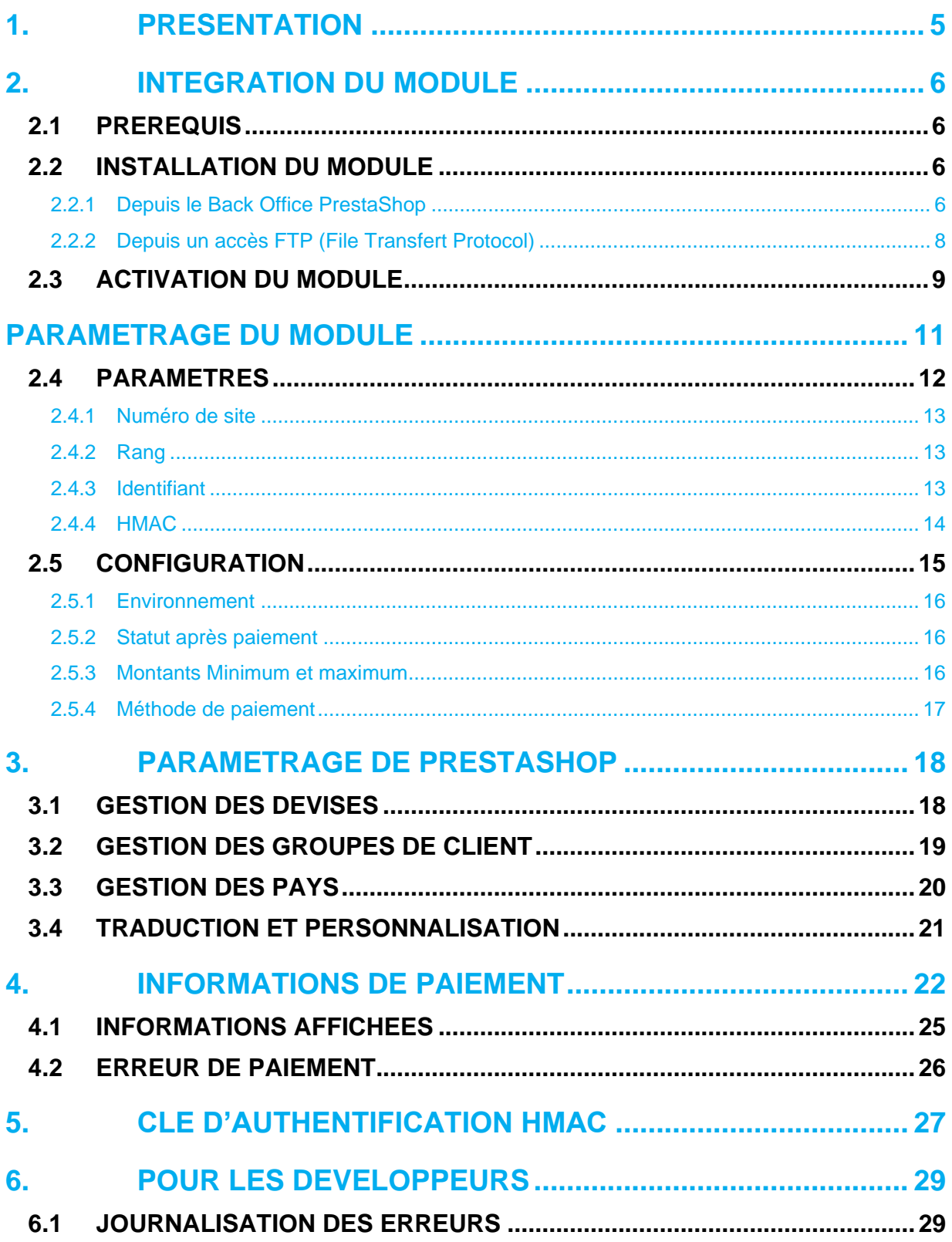

# **1. PRÉSENTATION**

Cette documentation est destinée aux e-commerçants souhaitant intégrer le module Sofinco à leur site PrestaShop. La compatibilité du module a été validée sur les versions 1.4 à 1.7 de PrestaShop.

# **2. INTÉGRATION DU MODULE**

## **2.1 PRÉREQUIS**

Avant toute installation, l'intégrateur du module devra se munir des éléments suivants :

- Un site PrestaShop hébergé sur un serveur disposant des extensions PHP « php\_curl » et « php\_openssl »
- **•** L'archive contenant le module à télécharger depuis le site officiel Paybox <http://www.paybox.com/modules-3xcb-cacf/>
- **•** Les identifiants Paybox : ces identifiants sont fournis par e-mail lors de la souscription à un contrat Paybox

Par défaut, le module utilise un compte de test général pour permettre de réaliser les premiers tests gratuitement et sans engagement, avant toute souscription.

### **2.2 INSTALLATION DU MODULE**

PrestaShop vous permet d'installer votre module de 2 façons différentes :

- **•** Depuis le Back Office PrestaShop ;
- **•** Depuis un accès FTP (File Transfert Protocol).

### **2.2.1 Depuis le Back Office PrestaShop**

**Vérifiez au préalable auprès de votre hébergeur que votre répertoire « /modules/ » dispose des bons droits pour le chargement de fichiers.**

Dans le Back Office PrestaShop, naviguez dans le menu « Modules > Modules » ou « Modules et Services > Modules et Services ».

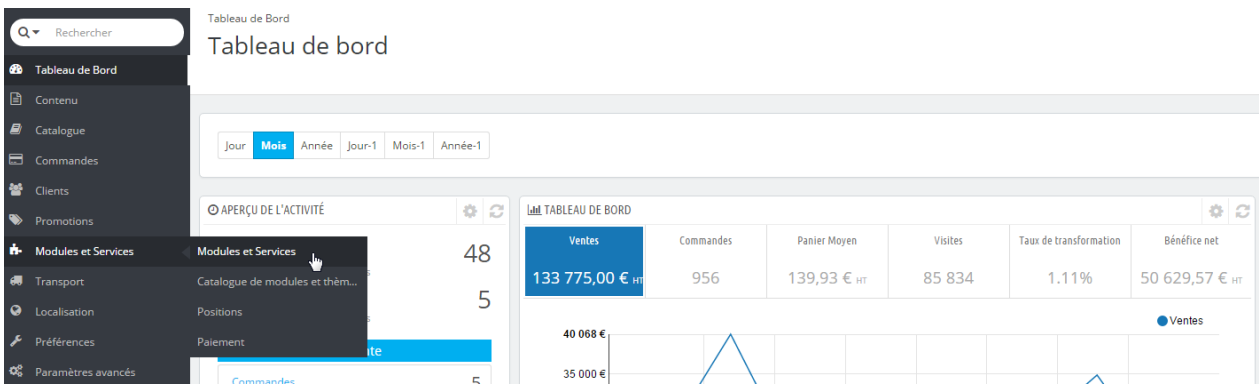

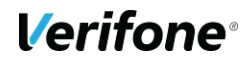

#### Sous PrestaShop 1.7 :

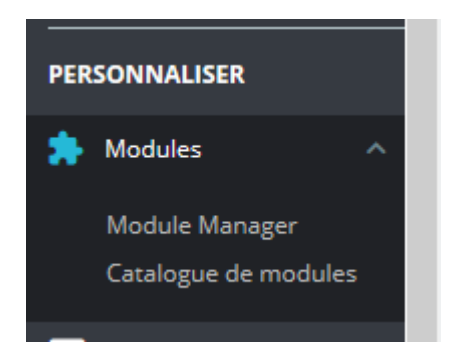

Sur la page qui s'ouvre, en haut à droite, cliquez sur « Ajouter un nouveau module »

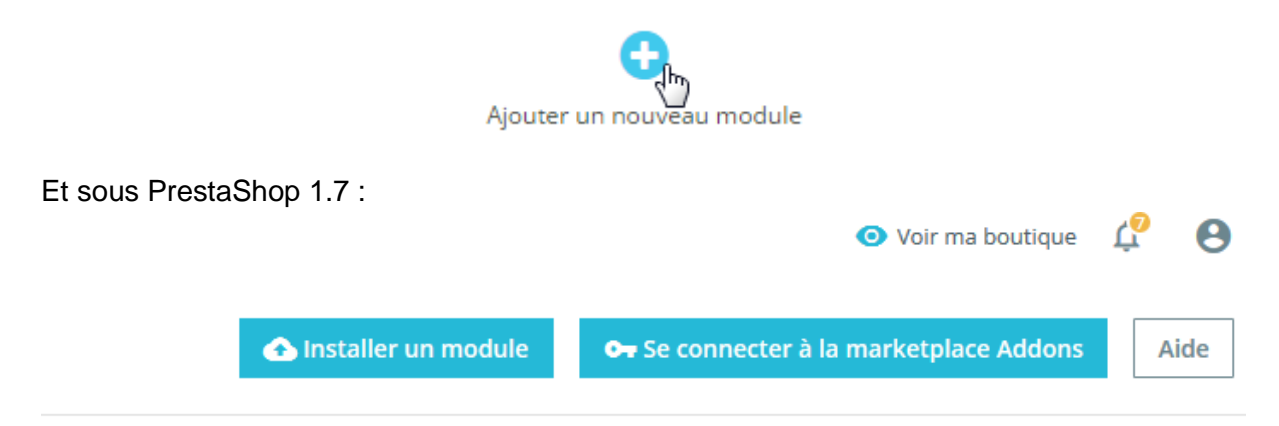

#### Le formulaire d'ajout d'un module apparaît :

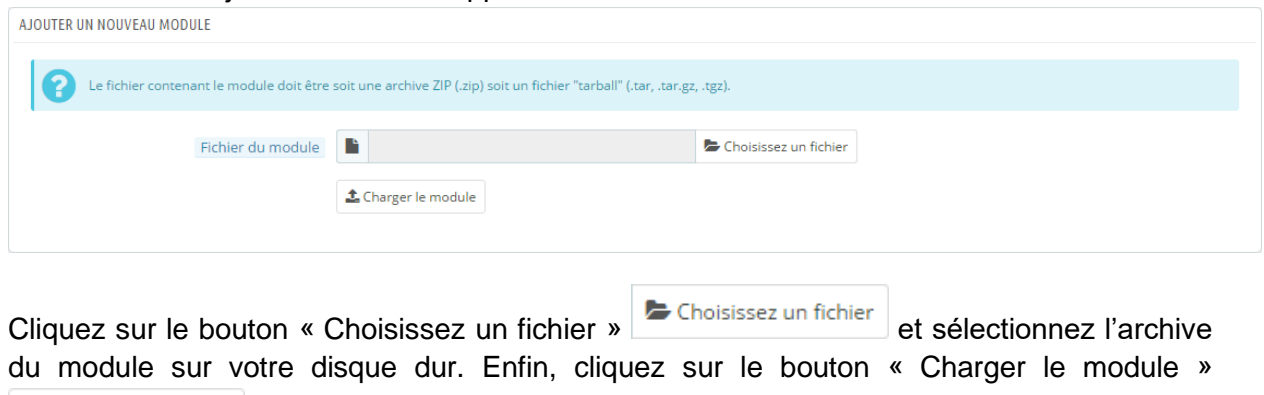

t. Charger le module

Pour PrestaShop 1.7 une fenêtre 'popup' jaillit :

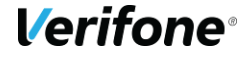

#### **Installer un module**

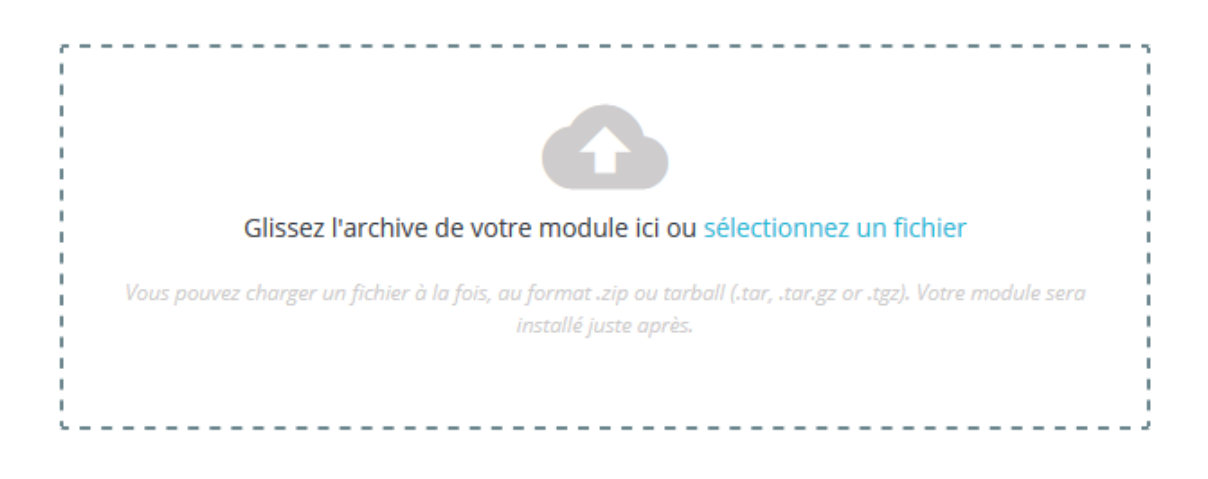

 $\boldsymbol{\mathsf{x}}$ 

Suivez les instructions.

### **2.2.2 Depuis un accès FTP (File Transfert Protocol)**

<span id="page-7-0"></span>Décompressez l'archive sur votre disque dur et déposez le dossier du module dans le répertoire « /modules/ » de votre site.

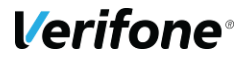

### **2.3 ACTIVATION DU MODULE**

Une fois les fichiers du module déposés sur votre serveur, connectez-vous au Back Office PrestaShop et naviguez dans le menu « Modules > Modules » ou « Modules et Services > Modules et Services » pour accéder à la liste des modules.

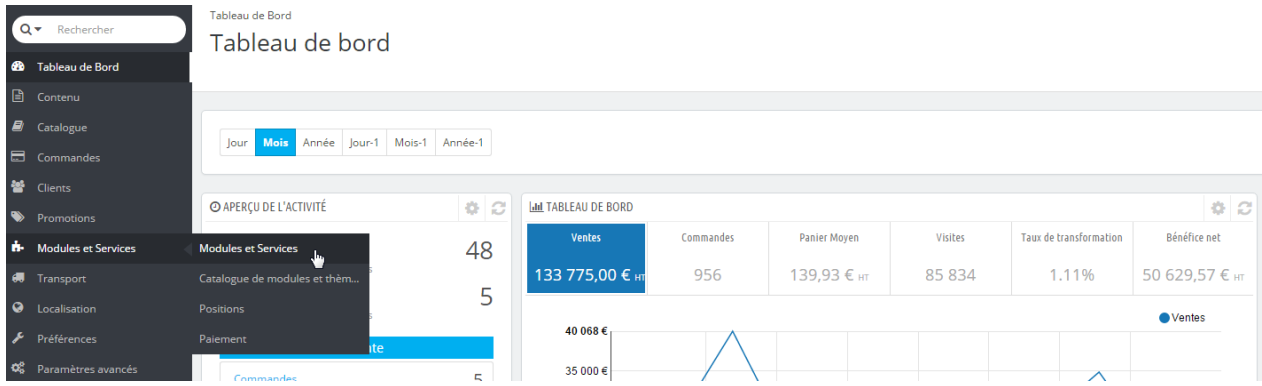

Cherchez le module « sofinco » dans la liste ou saisissez « sofinco » dans la zone de recherche pour le faire apparaître. Cliquez alors sur le bouton « Installer » à droite de l'encart du module.

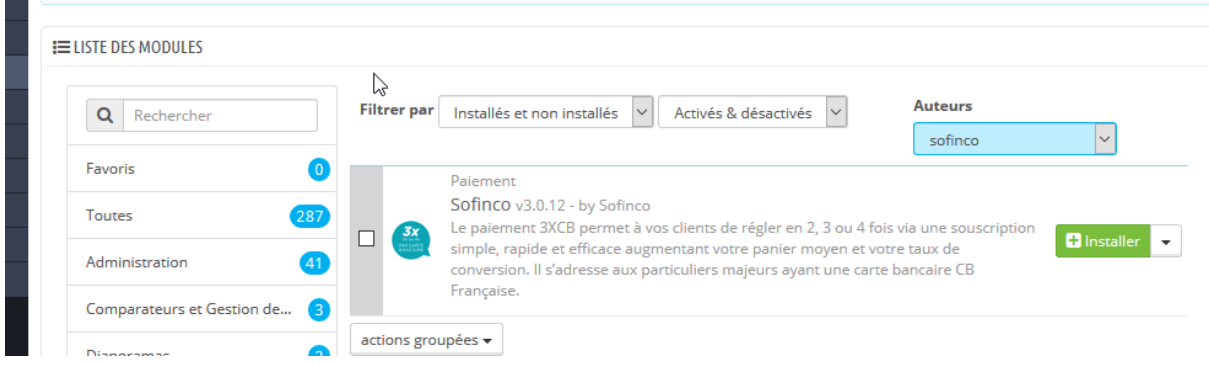

Sous prestashop 1.7 le module apparaît au bas de la liste des modules :

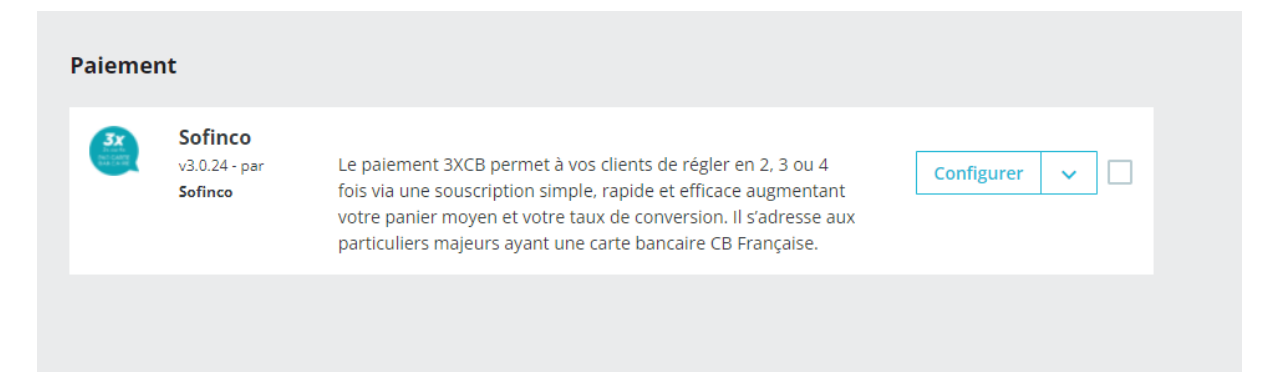

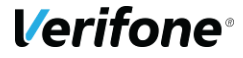

Si l'installation du module s'est effectuée correctement, vous verrez un message vert « Module(s) installé(s) avec succès ».

Module(s) installé(s) avec succès.

et vous accéderez directement à l'interface de configuration du module :

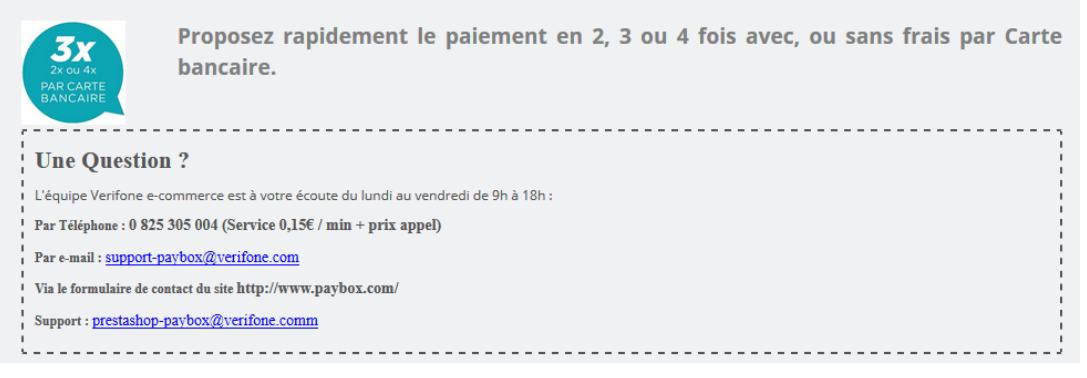

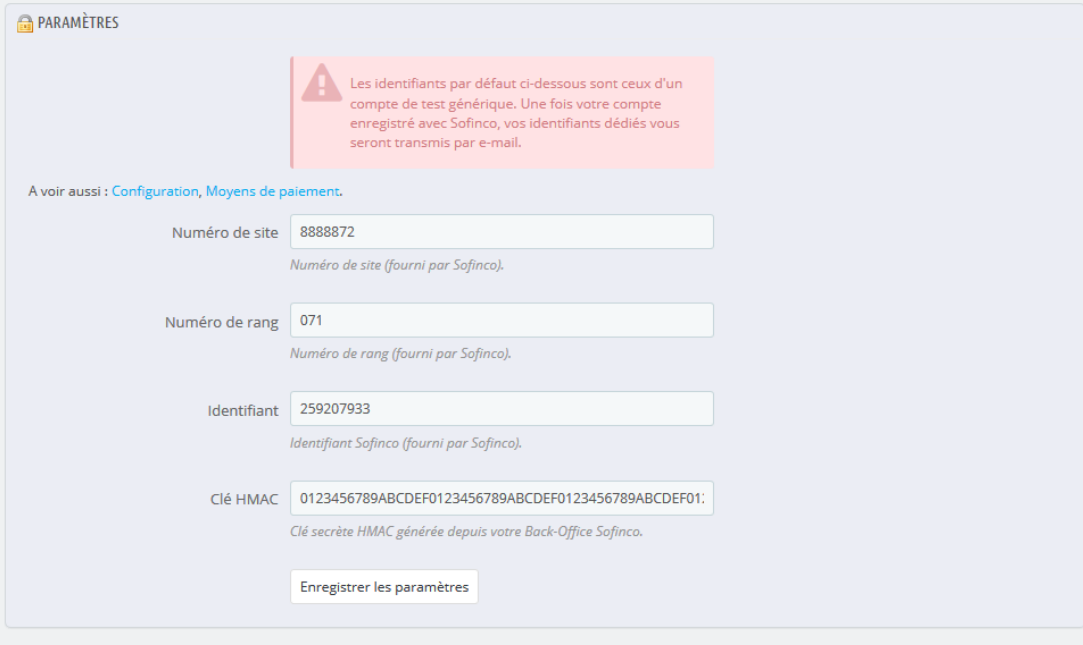

## **PARAMETRAGE DU MODULE**

Une fois votre module installé, toujours dans la liste des modules (cf. [2.3\)](#page-7-0), cliquez sur le bouton « Configurer » situé sur la droite :

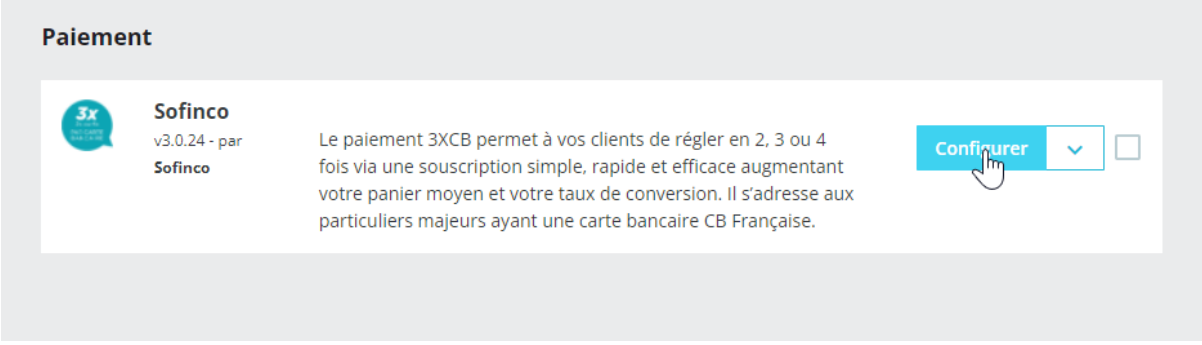

La configuration du module Sofinco est découpée en 3 parties : Paramètres, Configuration et Moyens de paiement.

Par défaut, le module met à disposition des identifiants de test qui permettent d'explorer l'ensemble des fonctionnalités.

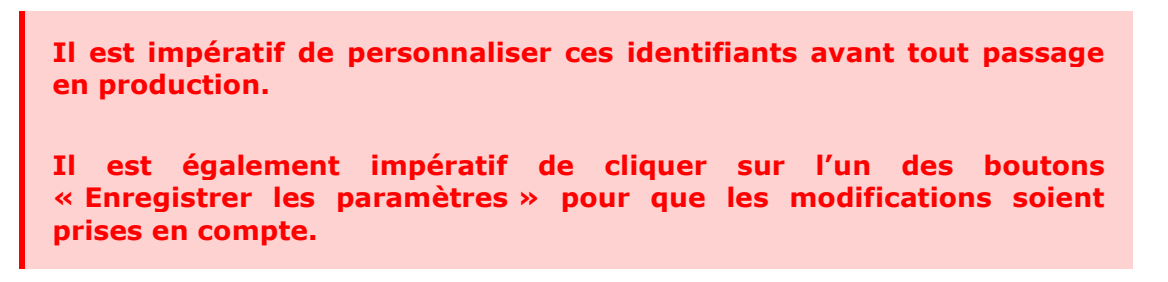

## **2.4 PARAMÈTRES**

La section « Paramètres » permet de renseigner les identifiants associés à votre compte Sofinco. Ces identifiants vous sont transmis par e-mail par Sofinco le jour de l'ouverture de votre compte.

Par défaut, le module met à disposition des identifiants de test qui vous permettent d'effectuer différents essais de fonctionnalités et de valider la création de commandes. Il est impératif de personnaliser ces identifiants avant tout passage en production.

**Sur une plateforme multi-boutique, ces identifiants peuvent être différents sur chaque boutique. Pour cela, renseignez-les pour chaque contexte de boutique.**

Les paramètres à renseigner sont les suivants :

- **•** Numéro de site
- **•** Numéro de rang
- **•** Identifiant
- **•** Clé HMAC

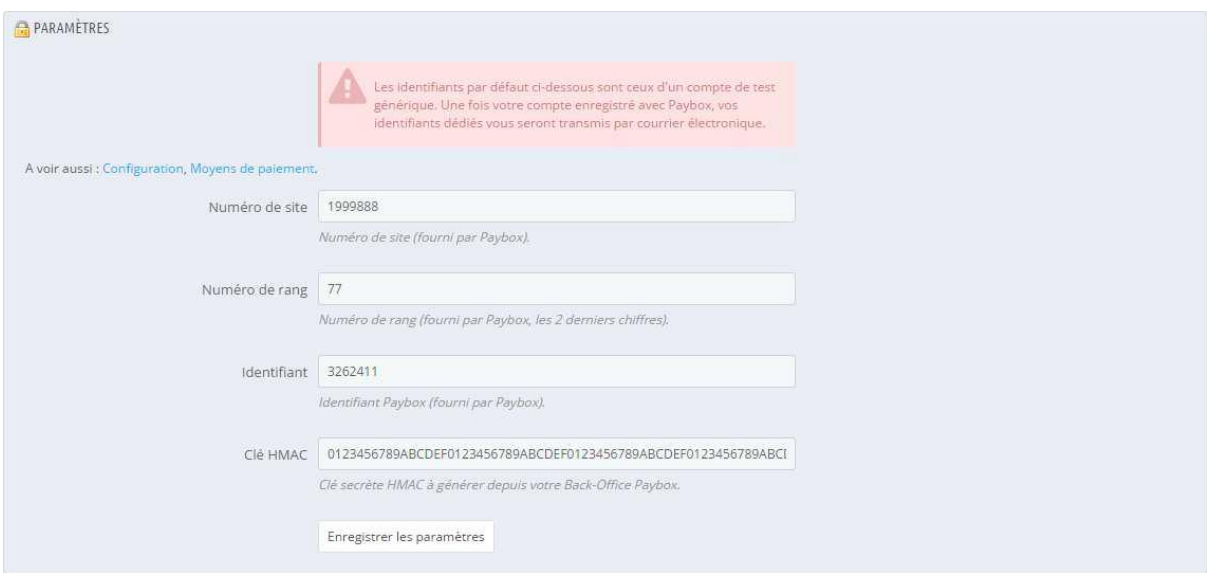

*Verifone*<sup>®</sup>

### **2.4.1 Numéro de site**

Saisir le numéro de site constitué de 7 chiffres fourni par Sofinco. Vous pouvez retrouver ce numéro dans le Back Office Verifone, onglet « Informations ».

**A l'installation, ce champ est prérempli avec le numéro de site d'un compte de test.**

#### **2.4.2 Rang**

Saisir le numéro de rang constitué de 2 chiffres fourni par Sofinco. Vous pouvez retrouver ce numéro dans le Back Office de Sofinco, onglet « Informations ». Si votre numéro de rang est sur 3 chiffres (exemple : « 002 »), vous devez retirer le premier « 0 » et ne conserver que « 02 ».

**A l'installation, ce champ est prérempli avec le numéro de rang d'un compte de test.**

### **2.4.3 Identifiant**

Saisir l'identifiant constitué de 9 chiffres fourni par Paybox. Vous pouvez retrouver cet identifiant dans le Back Office de Paybox, onglet « Informations ».

**A l'installation, ce champ est prérempli avec l'identifiant d'un compte de test.**

*(Vue du Back Office Paybox / Onglet informations)*

### **2.4.4 HMAC**

Saisir la clé HMAC que vous avez préalablement générée dans le Back Office Verifone.

**A l'installation, ce champ est prérempli avec la clé HMAC d'un compte de test.**

Pour générer votre clé HMAC, rendez-vous au chapitre 5.

**La clé HMAC est liée à l'environnement : test ou production. Il convient donc de modifier celle-ci lorsque vous changez d'environnement.**

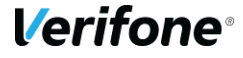

### **2.5 CONFIGURATION**

Les paramètres à renseigner sont les suivants :

- **•** Environnement (test / production)
- **•** Statut après paiement
- **•** Montant minimum
- **•** Montant maximum
- **•** Méthode de paiement (3X ou 3X sans frais)

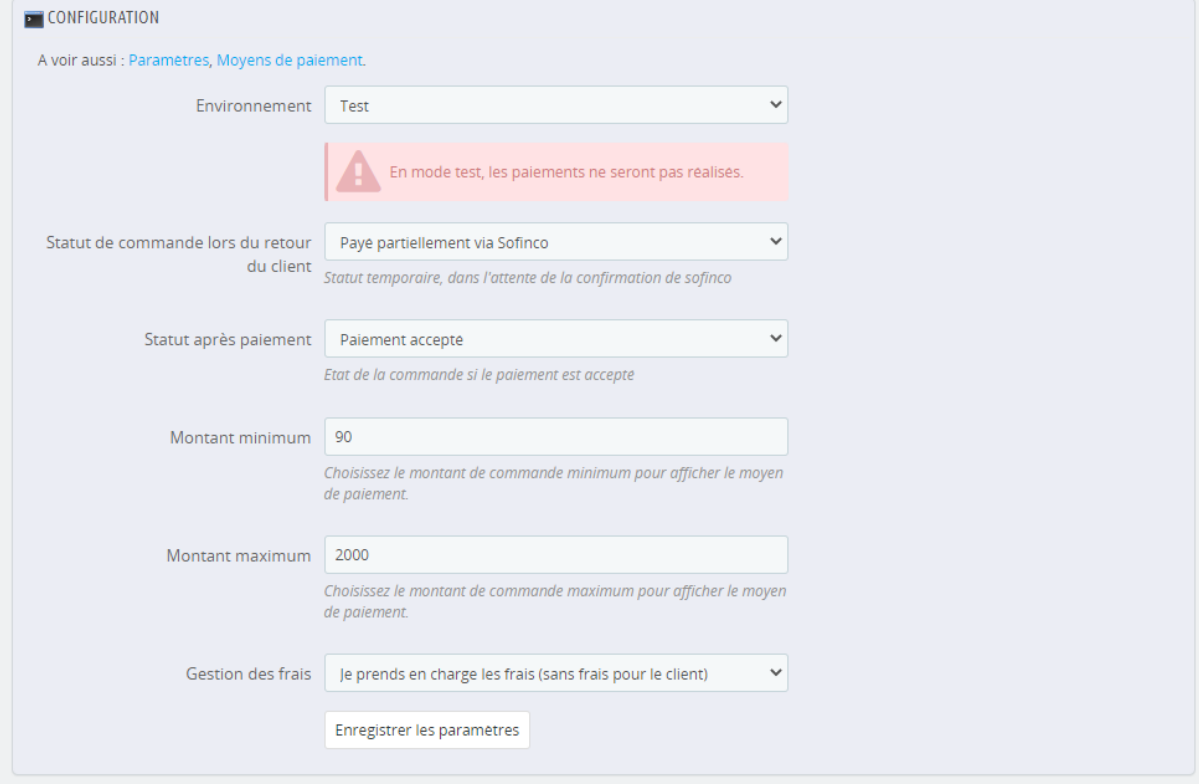

### **2.5.1 Environnement**

Choisir l'environnement :

- **•** Test : les paiements sont simulés, aucun encaissement n'est réalisé
- **•** Production : les paiements sont réels

L'environnement de test permet de vérifier le fonctionnement de la boutique et de valider la création de commandes sans effectuer de paiements réels.

**L'environnement doit être passé à « Production » lorsque le site est mis en ligne et accessible aux visiteurs.**

La clé HMAC étant liée à l'environnement, il convient de modifier celle-ci lorsque vous changez d'environnement.

**A l'installation ce champ est paramétré par défaut à « Test » pour correspondre aux réglages du compte de test.**

#### **2.5.2 Statut après paiement**

Choisir le statut appliqué à la commande PrestaShop une fois le paiement accepté par Paybox. La valeur par défaut s'adapte au type de débit préalablement sélectionné.

#### **2.5.3 Montants Minimum et maximum**

Définissez les seuils entre lesquels vous souhaitez proposer le moyen de paiement : à partir du montant minimum, et jusqu'au montant maximum.

Les limites sont également définies dans votre contrat monétique, mais vous pouvez ici simplifier le parcours client en ne proposant le paiement qu'entre les bornes, et personnaliser celles-ci.

**La valeur est exprimée en devise sans les centimes, les valeurs par défaut sont 150 pour le montant minimum et 2000 pour le montant maximum**

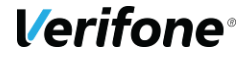

### **2.5.4 Méthode de paiement**

Choisissez la méthode de paiement que vous souhaitez proposer à vos clients : avec partage des frais avec le client, ou gratuit client.

**Une seule méthode de paiement peut être activée, selon votre type de contrat auprès de Sofinco.**

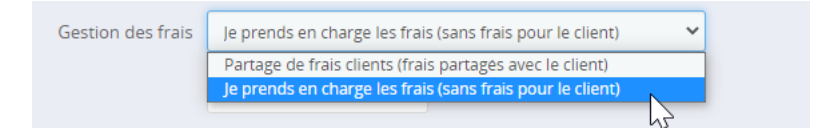

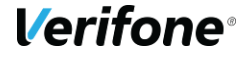

# **3. PARAMÉTRAGE DE PRESTASHOP**

## **3.1 GESTION DES DEVISES**

Si vous proposez plusieurs devises à vos clients, il faut associer le module à chaque devise pour laquelle vous souhaitez proposer Paybox. La configuration s'effectue dans un encart « Restriction des devises » accessible via le menu « Modules > Paiement » ou « Modules et Services > Paiement ».

Pour que le module soit proposé pour une devise donnée, assurez-vous que la case au croisement de la ligne de la devise et de la colonne du module soit cochée.

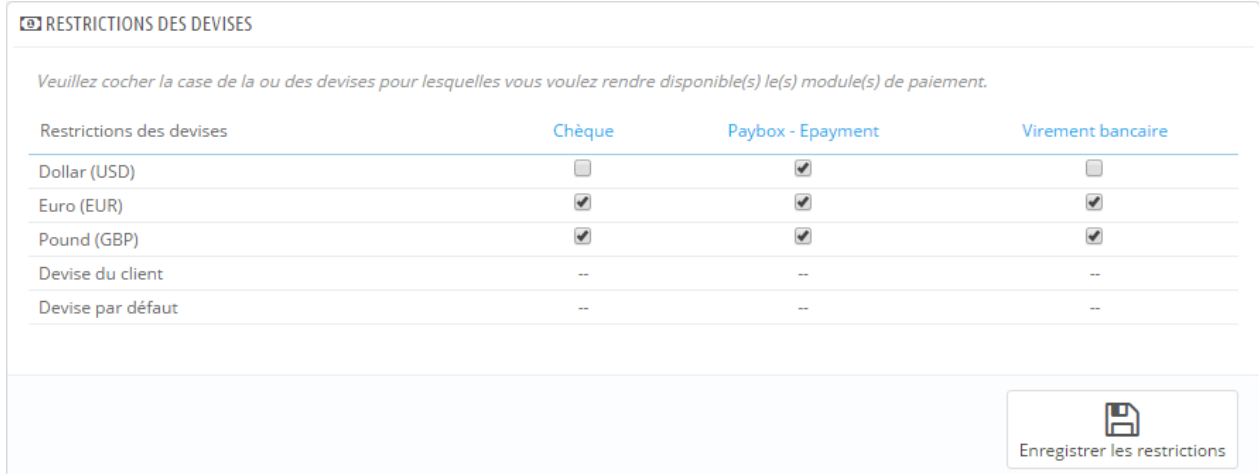

Une fois votre configuration effectuée, cliquez sur le bouton « Enregistrer les restrictions ».

**Assurez-vous que la devise est paramétrée sur votre contrat VAD auprès de votre banque avant de la proposer le paiement dans cette devise à vos clients.**

### **3.2 GESTION DES GROUPES DE CLIENT**

Si vous êtes amenés à gérer des groupes spécifiques de clients, le module Paybox peut être activé ou désactivé pour certains groupes. La configuration s'effectue dans un encart « Restriction des groupes » accessible via le menu « Modules > Paiement » ou « Modules et Services > Paiement ».

Pour que le module soit proposé pour un groupe donné, assurez-vous que la case au croisement de la ligne du groupe et de la colonne du module soit cochée.

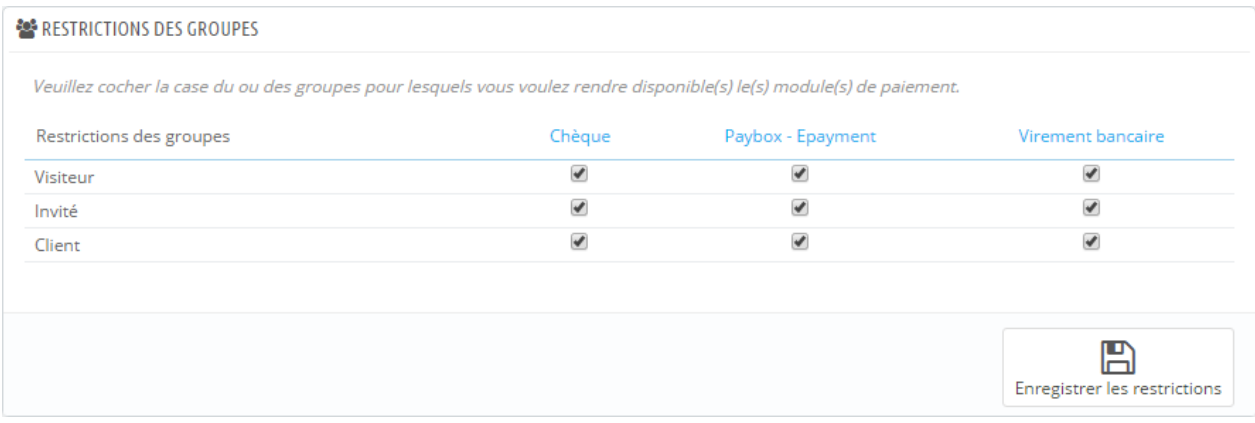

Une fois votre configuration effectuée, cliquez sur le bouton « Enregistrer les restrictions ».

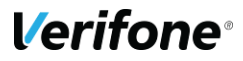

### **3.3 GESTION DES PAYS**

Le module Paybox peut être activé ou désactivé pour des pays spécifiques. La configuration s'effectue dans un encart « Restriction des pays » accessible via le menu « Modules > Paiement » ou « Modules et Services > Paiement ».

Pour que le module soit proposé pour un pays donné, assurez-vous que la case au croisement de la ligne du pays et de la colonne du module soit cochée.

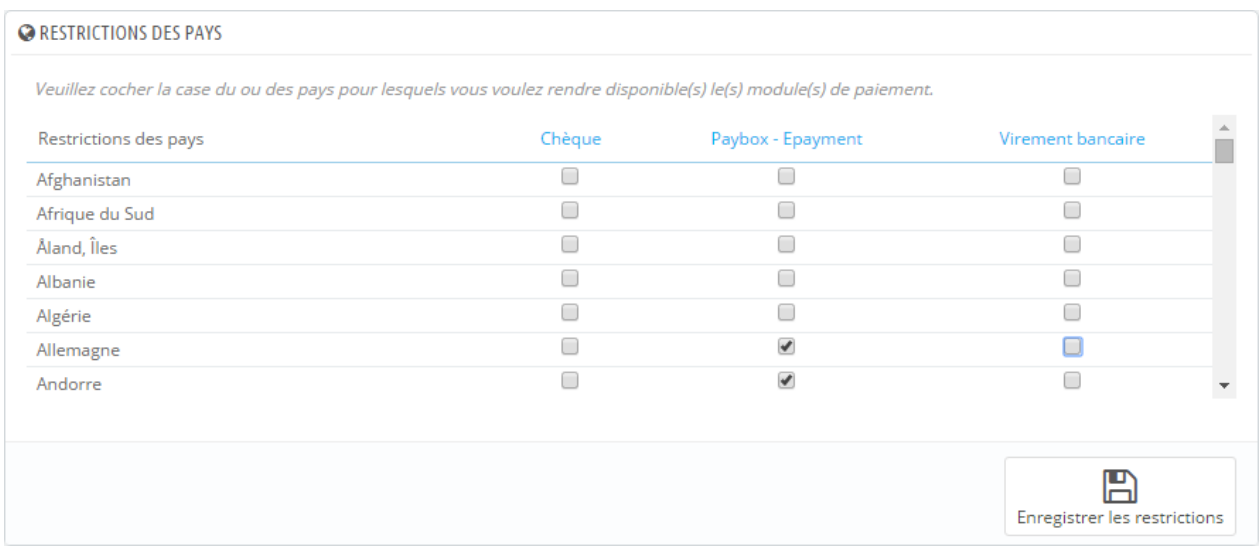

Une fois votre configuration effectuée, cliquez sur le bouton « Enregistrer les restrictions ».

### **3.4 TRADUCTION ET PERSONNALISATION**

Sofinco fournit le module pour PrestaShop en langue française uniquement.

Vous pouvez modifier ou ajouter les traductions, y compris modifier le libellé des méthodes de paiement en utilisant la fonctionnalité de traduction de PrestaShop.

Depuis la page de configuration du module, utilisez le bouton « traductions » en haut de page pour accéder à cette fonctionnalité. Vous trouverez toutes les expressions utilisées dans le module traduites ou à traduire.

## **4. CINEMATIQUE DU PAIEMENT COTE CLIENT**

Le module ajoute le moyen de paiement dans le tunnel d'achat

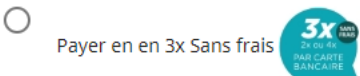

Et crée une page de redirection une fois que le client appuie sur le bouton "Commander" afin de cibler une plateforme disponible, et proposer ensuite au client la phase de paiement.

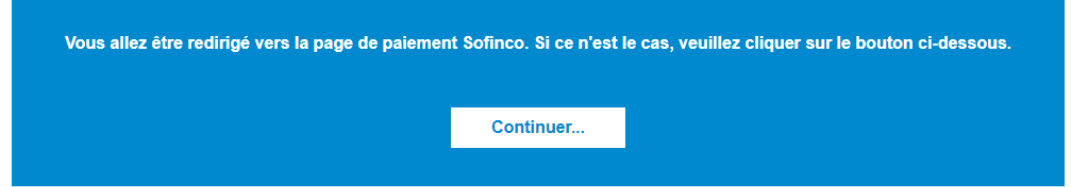

Étape 1: le client renseigne quelques informations complémentaires et valide celles-ci :

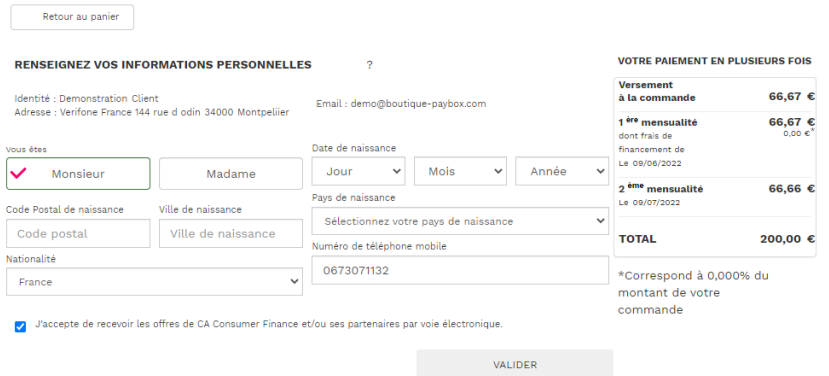

Étape 2: le client accepte les conditions du crédit

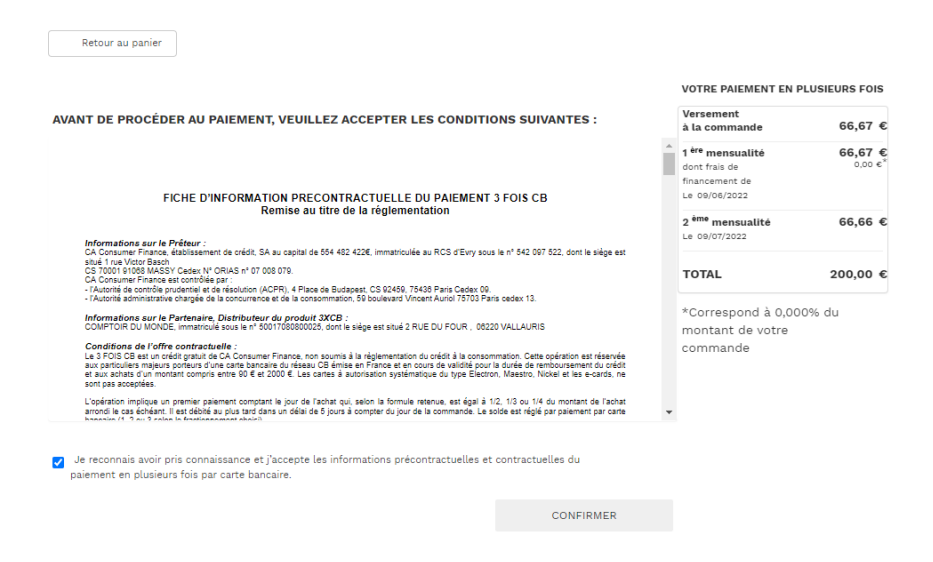

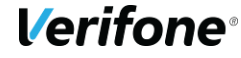

étape 3: le client entre les données de sa carte bancaire sur la page de paiement

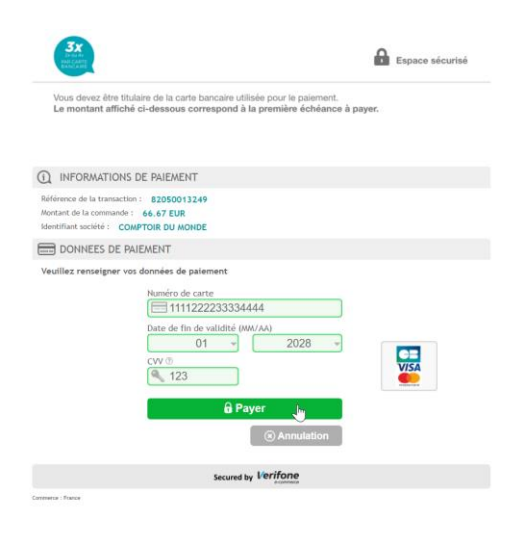

A la fin du processus le client est redirigé vers votre site web et acuueillit avec une page de remerciement :

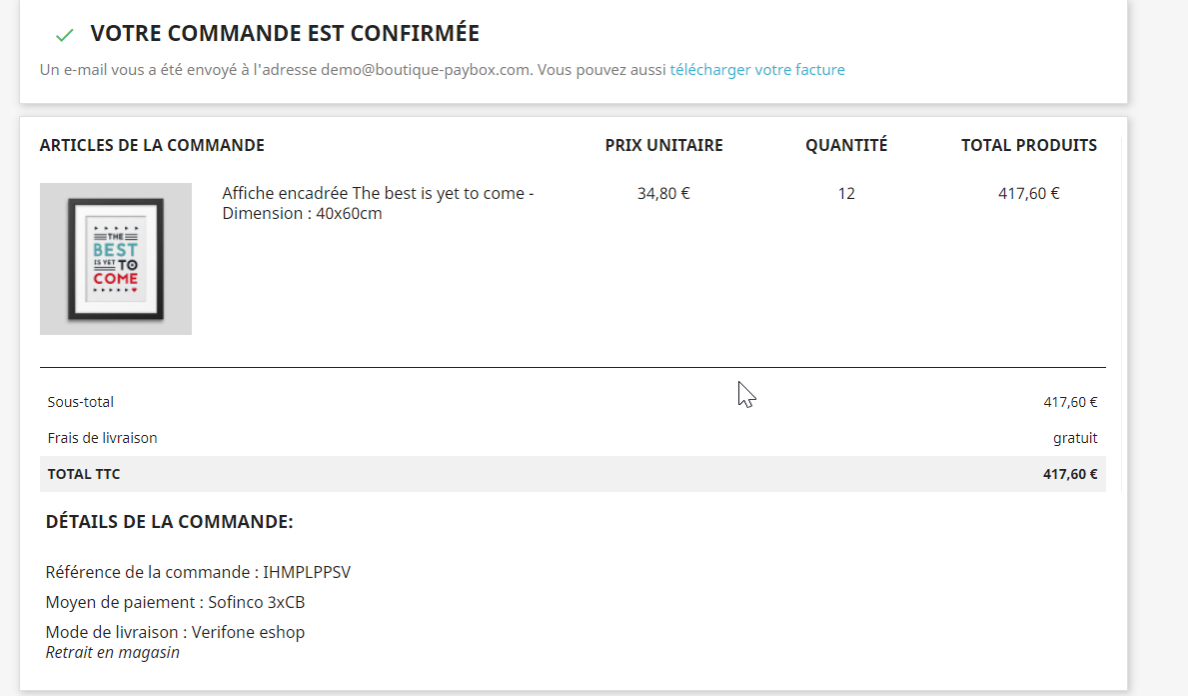

## **5. INFORMATIONS DE PAIEMENT**

Lorsqu'un paiement est réalisé en utilisant le module Paybox, plusieurs informations sont stockées avec la commande. Elles permettent d'avoir plus de détails sur la transaction comme par exemple :

- **•** Des indicateurs anti-fraude : Statut 3-D Secure, nationalité de la carte / de l'adresse IP
- **•** Identifier une transaction et la retrouver dans le Back Office Paybox
- **•** Analyser un éventuel problème avec le module

Pour visualiser vos commandes, ouvrir le menu « Commandes > Commandes » dans le Back Office PrestaShop :

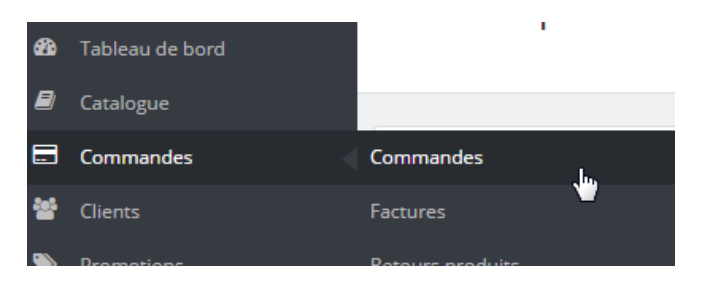

Dans la liste des commandes qui apparaît, choisissez une commande payée via Sofinco (libellé « Sofinco » dans la colonne « Paiement ») :

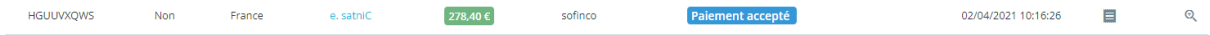

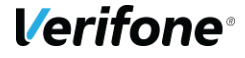

Sur la page de détail de commande, un bloc intitulé « Détails du paiement » et précédé du logo Paybox est présente les informations de paiement ainsi que des actions possibles en fonction de la configuration des paiements du module.

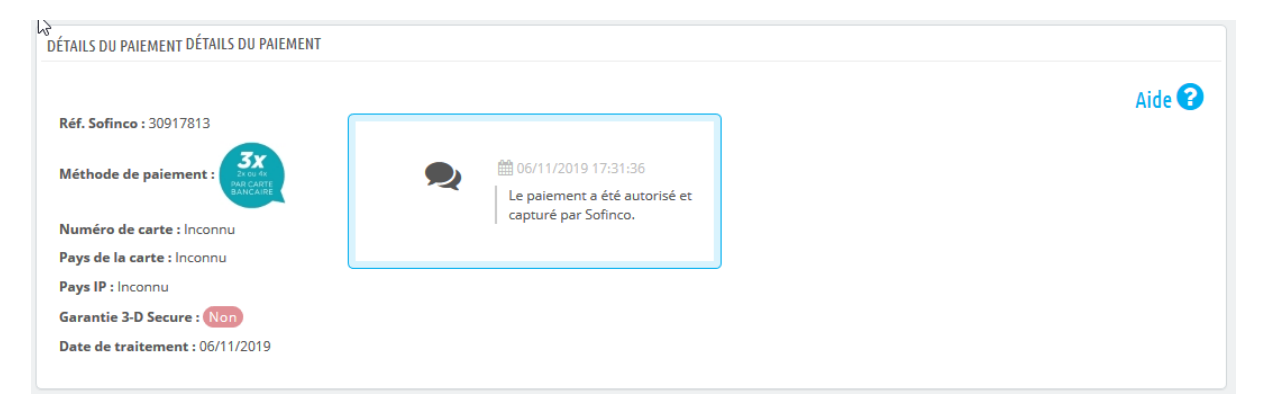

## **5.1 INFORMATIONS AFFICHÉES**

Suivant le paramétrage du module, la zone affiche :

- **•** Référence Paybox : numéro de transaction Sofinco Paybox. Cette information vous permet de rapidement retrouver la commande dans le Back Office Paybox
- **•** Méthode de paiement : type de moyen de paiement utilisé par le client
- **•** Pays de la carte : pays du porteur de la carte de paiement utilisée
- **•** Pays IP : pays dans lequel s'est trouvé le client au moment du paiement
- **•** Garantie 3-D Secure : précise si le 3-D Secure a été utilisé pour le paiement (Oui / Non)
- **•** Date de traitement : date de l'autorisation du paiement
- **•** Premier / deuxième / troisième débit : date et montant du débit (pour le paiement en 3 fois)

## **5.2 ERREUR DE PAIEMENT**

Lorsqu'une transaction est en échec, Paybox vous informe dans le Back Office PrestaShop de son statut « Erreur de paiement ». Vous trouverez le détail du code erreur et sa signification dans le Back Office Paybox.

**A partir du Back Office Paybox, en cas d'erreur de paiement sur votre site PrestaShop, vous pouvez revenir vers votre client et lui proposer un encaissement par téléphone (onglet Saisie Manuelle du Back Office Paybox).**

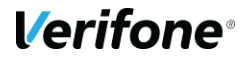

# **6. CLÉ D'AUTHENTIFICATION HMAC**

**La clef HMAC est unique pour chaque environnement (test/ production). Si l'extension est en mode test et que vous souhaitez utiliser la plateforme de préproduction, vous devrez effectuer les actions suivantes sur le backoffice de recette, en choisissant recette avant de vous connecter à vision. En mode production, choisissez Production (1 ou 2).**

L'interface depuis laquelle la clé peut être générée est dans le menu « Information » du Back-Office Vision.

Cette interface se présente ainsi:

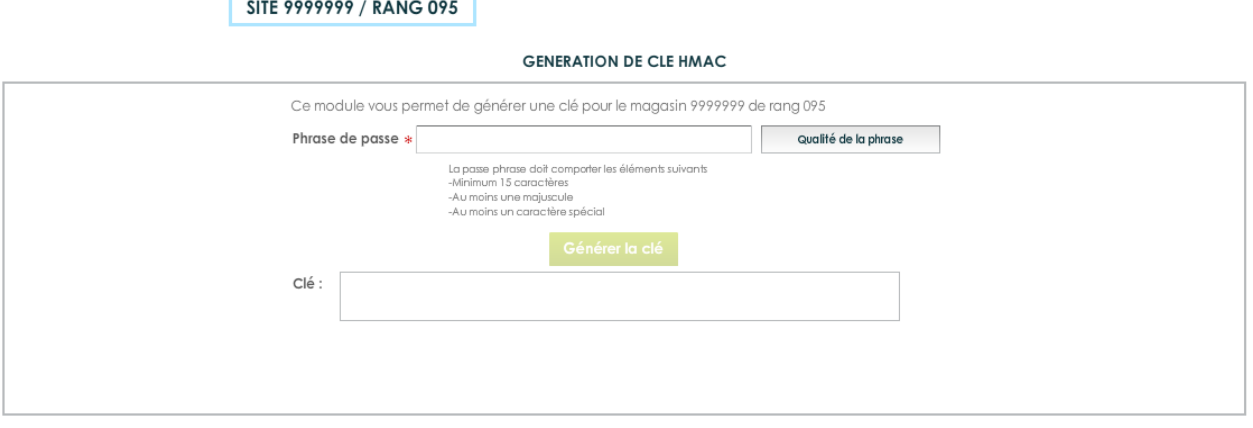

**Illustration 1 : Génération de la clé HMAC**

Le champ "phrase de passe" doit être rempli avec une phrase, un mot de passe ou tout autre texte.

Le contenu de "phrase de passe" est caché par défaut, apparaissant comme un mot de passe. Vous pouvez choisir de rendre celui-ci visible, en décochant la case « cacher ».

Les règles de sécurité imposent un niveau minimal de complexité pour cette phrase de passe, une longueur minimale de 15 caractères incluant des majuscules, des minuscules, des chiffres et des caractères spéciaux, en évitant les répétitions, afin d'obtenir un niveau de sécurité minimal de 90%. Le bouton « Générer la clé » ne sera actif qu'à partir du moment où la phrase de passe atteint un niveau de complexité suffisant.

La clé est générée en utilisant une méthode standard, La même phrase de passe permettra de générer une clé HMAC identique.

Une fois générée, la clé apparaît dans le champ "clé" vous pourrez alors la copier / coller afin de l'enregistrer dans la configuration de l'extension magento.

Pour des raisons de sécurité la clé ne sera plus visible ni accessible (ni depuis le back-office vision ni au support Paybox). Si la clé est perdue il faudra impérativement en générer une nouvelle, pour ces raisons il est important de sauvegarder la clé dans un endroit sûr avant de fermer le back-office vision.

#### **Validation & Activation de la clé**

Une fois l'enregistrement de la nouvelle clé effectué, un email de demande de confirmation vous sera envoyé. Dans cet email se trouvera un lien pointant sur le programme « CBDValid.cgi », par exemple :

[https://admin.paybox.com/cgi/CBDValid.cgi?id=5475C869BB64B33F35D0A37DF466568475](https://admin.paybox.com/cgi/CBDValid.cgi?id=5475C869BB64B33F35D0A37DF466568475BC9601) [BC9601](https://admin.paybox.com/cgi/CBDValid.cgi?id=5475C869BB64B33F35D0A37DF466568475BC9601)

Le paramètre « id » n'est pas la clé saisie, il s'agit d'un « token » généré aléatoirement qui correspond à la clé à valider. Comme dit précédemment, la clé ne sera pas transmise dans l'email.

**Après avoir cliqué sur ce lien, si un message annonce « Votre clé est activée », alors la clé est immédiatement en fonction. Cela signifie que la clé qui vient d'être validée doit aussi être en fonction sur le site Marchand pour permettre les échanges avec les serveurs Verifone**

#### **Expiration**

Lorsque la clé est validée, celle-ci se voit affecter une date d'expiration (1 an).

Quand cette date sera atteinte, la clé ne sera pas directement désactivée, pour permettre au site Marchand de continuer à fonctionner, mais vous serez averti par email et sur la page d'accueil de votre back-office que cette clé est expirée. Il est fortement recommandé de générer une nouvelle clé d'authentification dans ce cas-là.

#### **Transmission**

**La clé secrète d'authentification ne doit en aucun cas être transmise par e-mail. Verifone ne vous la demandera jamais. Vous devez donc être particulièrement vigilants quant aux demandes suspectes de transmission de la clé d'authentification, il s'agit probablement d'une tentative de phishing ou social engineering.**

**En cas de perte de la clé secrète, Verifone ne sera pas en mesure de vous la redonner, il faudra donc en générer une nouvelle.**

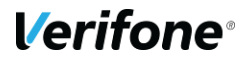

# **7. POUR LES DÉVELOPPEURS**

### **7.1 JOURNALISATION DES ERREURS**

Le module crée un fichier de journalisation par jour permettant de suivre le fonctionnement de celui-ci. Il contient à la fois des éléments d'évènements et des remontées d'erreur. Les fichiers sont situés dans le dossier « /modules/sofinco/logs/ ».

#### **Exemple**

2019-11-12 10:46:39 1573551999 DEBUG: Customer :<Customer><Id>2</Id></Customer> 2019-11-12 10:46:40 1573551999 DEBUG: Billing :<Billing><Address><Title>Mr</Title><FirstName>jeromebernard</FirstName><LastName>Cintas</LastName><Address1>…</Address></Billing> 2019-11-12 10:46:40 1573551999 DEBUG: Cart 109: Redirecting customer to Sofinco (LIMONETIK, SOF3X). 2019-11-12 10:52:02 1573552322 DEBUG: Cart 109: Customer is back from Sofinco payment page. Waiting order validation (loop 0). 2019-11-12 10:52:04 1573552324 DEBUG: Cart 109: Customer is back from Sofinco payment page. Waiting order validation (loop 1). 2019-11-12 10:52:04 1573552324 DEBUG: Call params: fc=module&module=sofinco&controller=validation&t=s&a=i&M=24360&R=109%20-%...uimEwZDaTbYsix1qyWcQitefTVNk%3D 2019-11-12 10:52:04 1573552324 DEBUG: Cart 109: Standard IPN 2019-11-12 10:52:04 1573552324 DEBUG: Cart 109: Validating order 2019-11-12 10:52:05 1573552325 DEBUG: Cart 109: Customer is back from Sofinco payment page. Waiting order validation (loop 2). 2019-11-12 10:52:07 1573552327 DEBUG: Cart 109: Customer is back from Sofinco payment page. Waiting order validation (loop 3). 2019-11-12 10:52:08 1573552324 DEBUG: Cart 109: Order 69 validated, creating details 2019-11-12 10:52:08 1573552324 DEBUG: Cart 109: Order 69 / Le paiement a été autorisé et capturé par Sofinco. 2019-11-12 10:52:09 1573552329 DEBUG: Cart 109: Customer is back from Sofinco payment page. Payment success.

#### Chaque ligne contient :

- **•** La date et l'heure (exemple : 2014-08-25 15:13:07)
- **•** Un numéro de requête (exemple : 1408972387) permettant de relier les lignes faisant partie d'une même requête http
- **Un niveau d'information (exemple : DEBUG)**
- L'Identifiant du panier lorsque celui-ci est connu (exemple : Cart 56:)
- **•** Le message

**On notera qu'il est possible avec ces logs de vérifier les informations de facturation (noms, adresse, téléphone, etc..) à la ligne « Billing ». ces informations sont transmises lors de la demande de paiement, pour vérification éventuelle en cas de litige.**